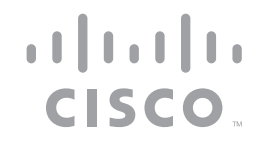

# Cisco ASA Firepower Module

# Easy Setup Guide

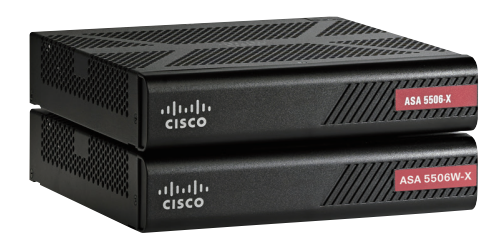

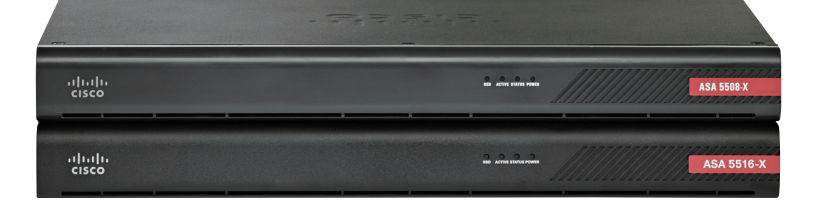

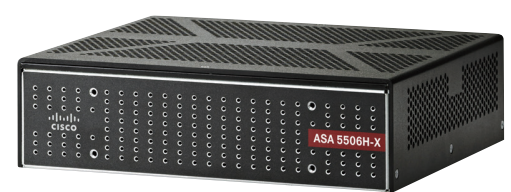

You can easily set up your ASA Firepower Module in this step-by-step guide

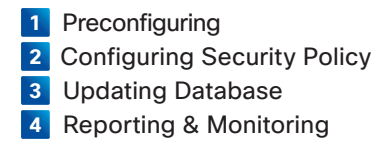

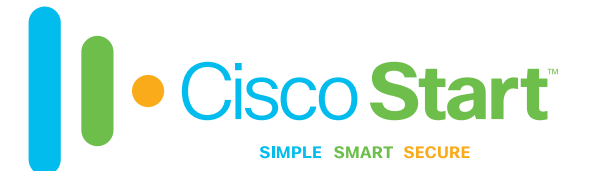

# **1** Preconfiguring

## **1-1** Before You Begin

This guide provides information about basic configuration of security policies (access control policies) on the Cisco ASA Firepower module, using the Cisco Adaptive Security Device Manager (ASDM). Before proceeding, make sure that you have completed the initial configuration of the Cisco ASA with Firepower Services, refer to the separate "Cisco ASA with Firepower Services Easy Setup Guide" and so on. Some configurations in this guide require having optional licenses installed. In those cases, "MEMO" or "Caution" columns specify the necessary licenses.

The Cisco ASA with Firepower Services ship with a base license for Application Visibility and Control (AVC). Optional subscriptions for Next-Generation IPS(N-GIPS), Cisco Advanced Malware Protection(AMP), and URL Filtering (URL) can be added to the base configuration for advanced functionality.

- AVC:Supports more than 3,000 application-layer and risk-based controls that can launch tailored intrusion prevention system (IPS) threat detection policies to optimize security effectiveness.
- NGIPS:Provides highly effective threat prevention and full contextual awareness of users, infrastructure, applications, and content to detect multivector threats and automate defense response.
- AMP:Delivers inline network protection against sophisticated malware and Cisco Threat Grid sandboxing.
- URL:Adds the capability to filter more than 280 million top-level domains by risk level and more than 82 categories.

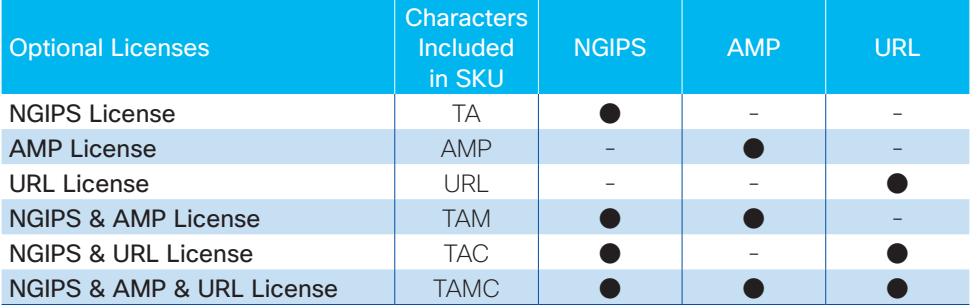

## **1-2** Configuring Service Policy

Redirect traffic to the ASA Firepower module by creating a service policy on the ASA that identifies specific traffic that you want to send.

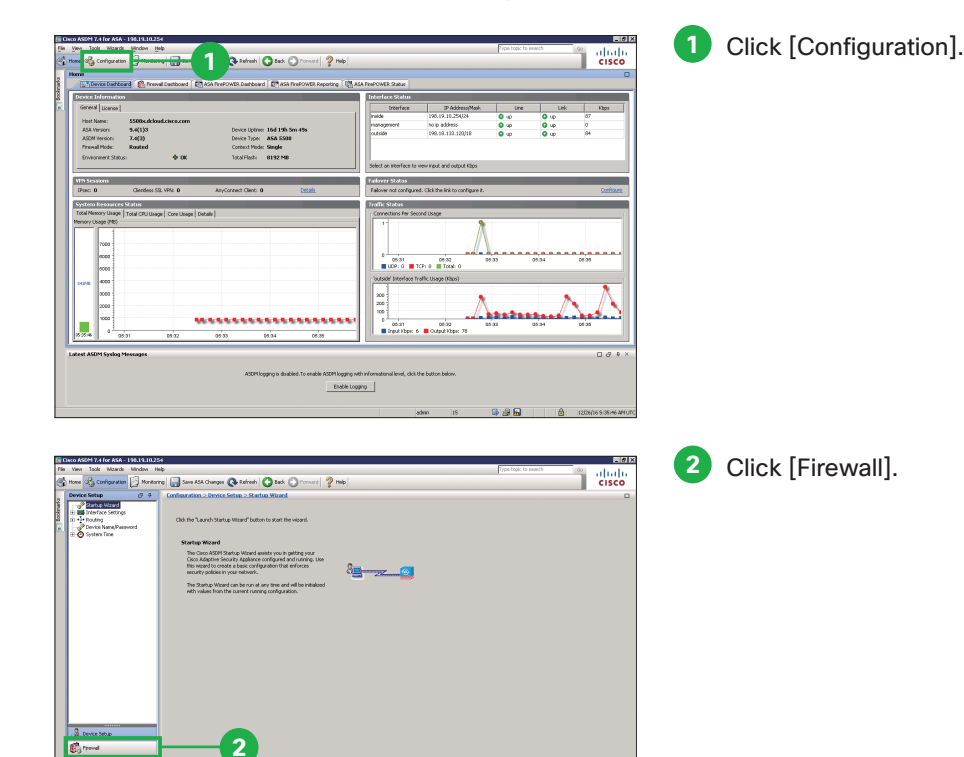

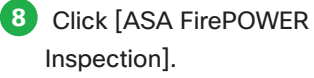

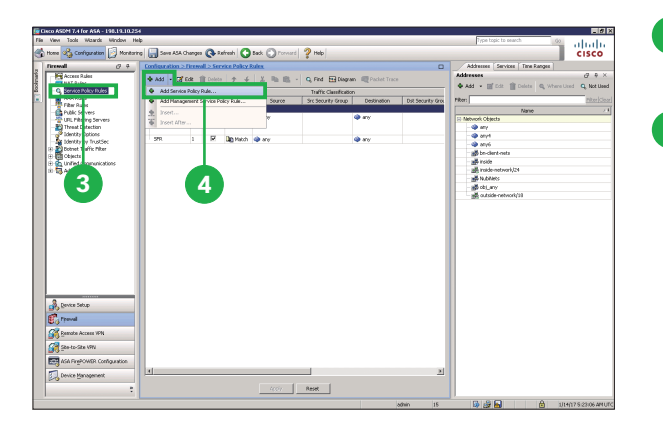

.<br>- Add Couries Delicy Dule Wissed Adding a new service policy rule requires three steps **3** Click [Service Policy Rules].

**4** Click [Add Service Policy Rule] from the [Add] menu bar.

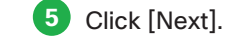

Use the default [Global - applies] to all interfaces]. This option ap plies the service policy globally to all interfaces.

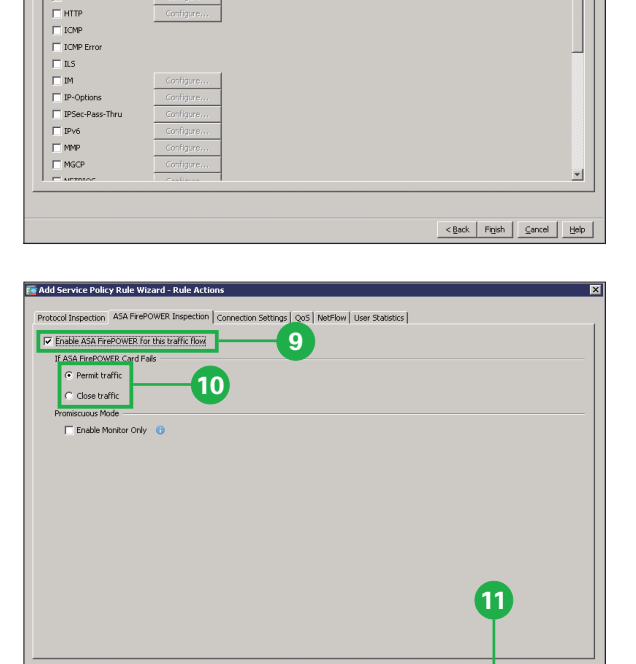

**8** NetFlow | User Statistics |

ASA FinePOWER Inspect

 $T$  cross Cloud We

 $\overline{\phantom{a}}$  DCERPC

 $-$ <sub>DNS</sub> E ESMTP **TETP** H 323 H 225

> **9** Click [Enable ASA Fire - POWER for this traffic flow].

**10** Click [Permit traffic] or [Close traffic].

The [Permit traffic] sets the ASA to allow all traffic through, uninspected, if the module is unavailable. The [Close traffic] sets the ASA to block all traffic if the module is unavailable. Cisco ASA Firepower Module Easy Setup Guide **1** Preconfiguring

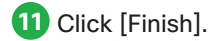

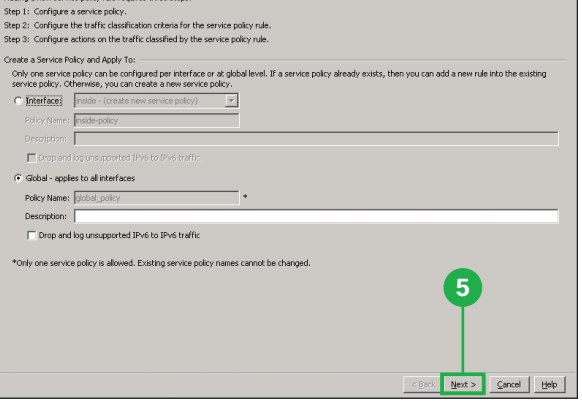

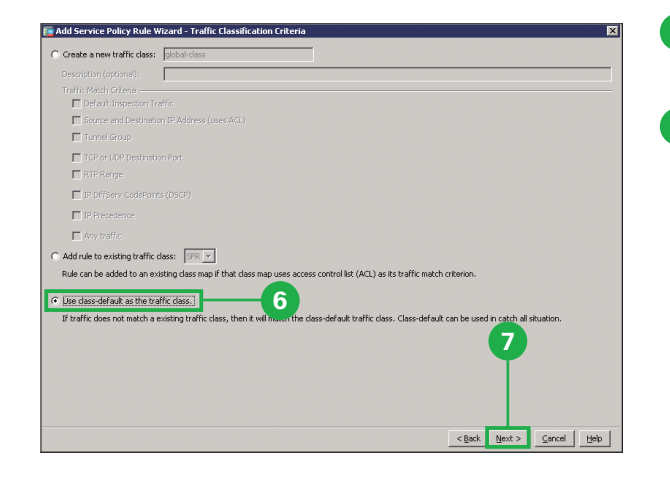

**6** Click [Use class-default as the traffic class].

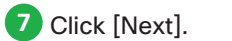

# **2** Configuring Security Policy

# **2-1** Configuring File Policy: Blocking Malware

Create file policies to configure the system to perform malware protection and file control as part of your overall access control configuration. The file policies that you create here will be used in "2-2 Configuring Access Control Policy: Visualization".

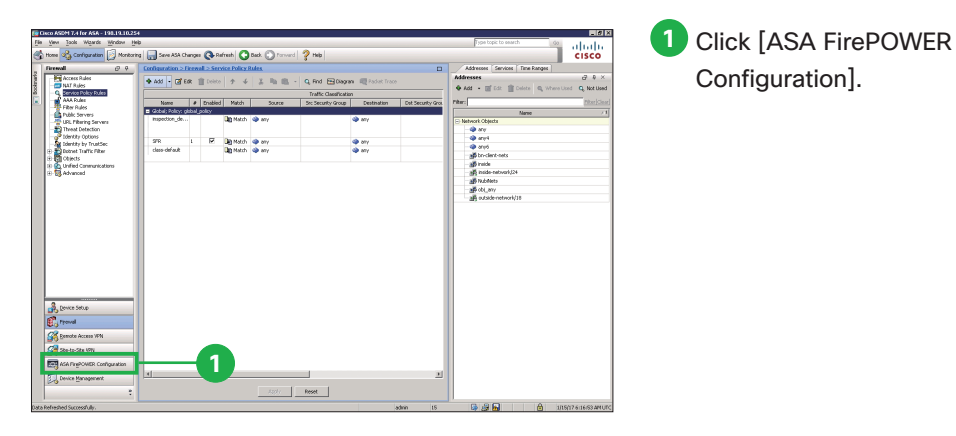

Denger @ Fatrols | O Tool | O Torrest | 2 Hit **2**

**2** Click [Policies].

Configuration].

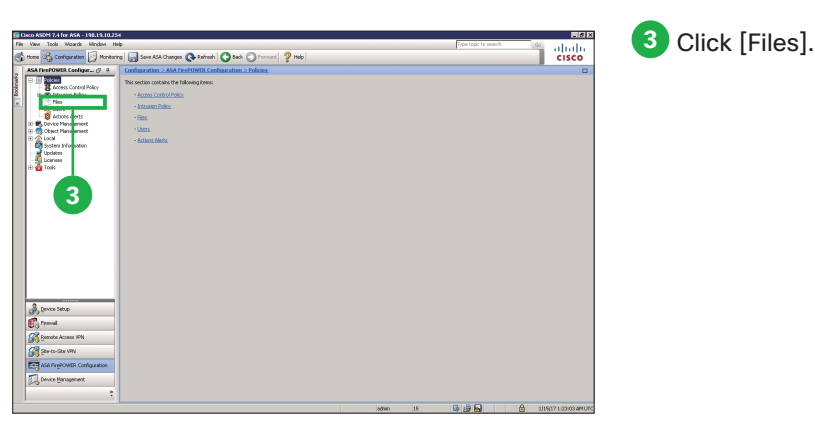

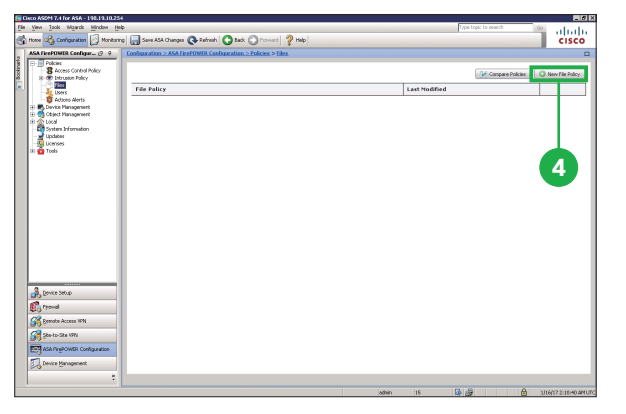

**4** Click [New File Policy].

The [New File Policy] pop-up window appears.

 $2 \times$ New File Policy **5** Name **Block Malware** Description POWER Changes]. **<sup>6</sup>** Store ASA FirePOWER Changes Cancel

**5** Enter a name for your new policy in the [Name] field.

**6** Click [Store ASA Fire-

**1** Click [Access Control

Policy].

## **7** Click [Add File Rule]. A Charges @ Refresh | @ Back. @ Forward | ? No **Block Malware** The [Add File Rule] pop-up window appears. **7**

#### .<br>Add File Dule .<br>Anglickim Massach Tax **8** Direction of Transfer **9 10** Catenoor: System file M Archive<br>M Archive .<br>Category: Graphic Category: Encoded **V** Executable Category: PDF files PDF files AR3 (Con archive file).  $\overline{v}$  Encoded BINARY\_DATA (Universal Binary/) **IZ** Graphic **11** —<br>III Svstem file BZ (bzip2 o

#### **Caution**

At step <sup>o</sup>, the rule actions [Malware Cloud Lookup].and [Block Malware] require the NGIPS License or the AMP License. If you don't have these licenses, select the rule actions [Detect Files].or [Block Files].

- Detect Files rules allow you to log the detection of specific file types while still allowing their transmission.
- Block File rules allow you to block specific file types.
- Malware Cloud Lookup rules allow you to log the malware disposition of files traversing your network based on a cloud lookup, while still allowing their transmission.
- Block Malware rules allow you to calculate the SHA-256 hash value of specific file types, then use a cloud lookup process to first determine if files traversing your network contain malware, then block files that represent threats.
- **8** Click [Block Malware] from the [Action] dropdown list.
- **9** Select one or more [File Types].

### **10** Click [Add].

You can select one or more [File Type Categories] and search for a file type by its name or description.

**11** Click [Store ASA Fire-POWER Changes].

 **MEMO**

You can set separate rules within a file policy to take different actions for different file types, application protocols, or directions of transfer. If you want to do so, repeat the steps  $\odot$  to  $\odot$ 

# **2-2** Configuring Access Control Policy: Visualization

By editing the [Default Allow All Traffic] policy that the system provides by default, configure access control rules to exert granular control over network traffic logging and handling (visualization).

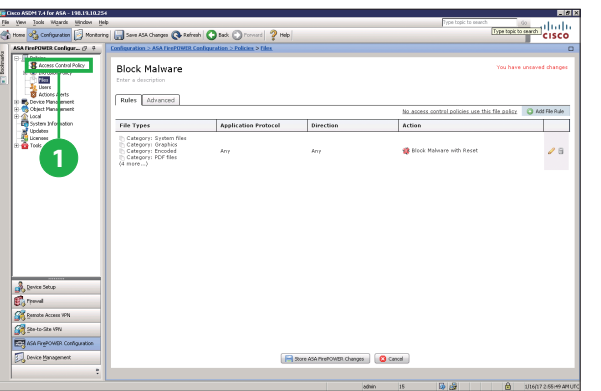

**12** Click [Store ASA Fire-POWER Changes].

The [Apply Access Control Policy] pop-up window appears.

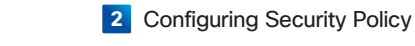

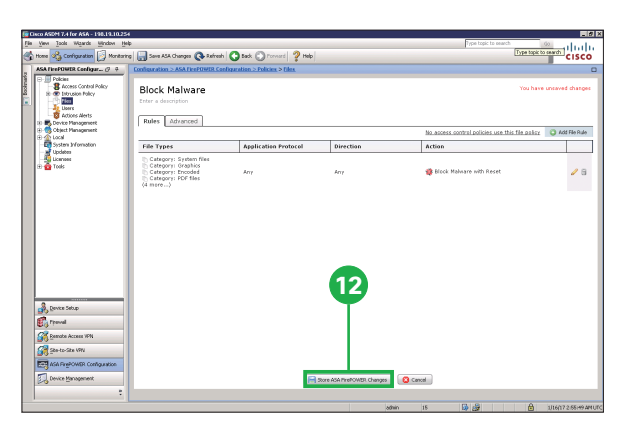

#### **2** Click the edit icon  $(\ell)$ abab St Changes @ Rafresh | @ Each: @ Format | @ Heb Policies<br><mark>8</mark> Anness Control Policy Policies | O Mevi Polic **Arress English Police ACCESS CORPOLITOR**  $2012$ Applied to device **2**  $\frac{3}{\mathbf{C}_0}$  (even Setup)

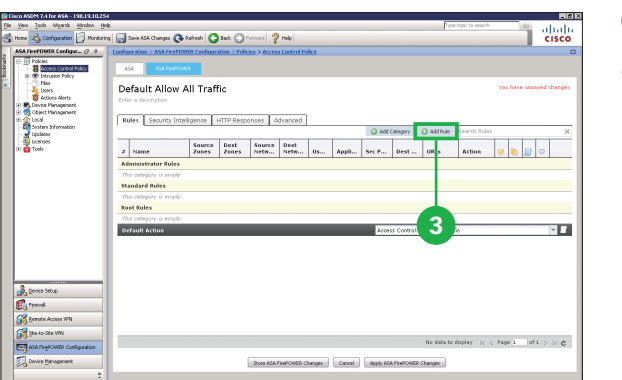

ogging Cor **5**

**4** Enter a name for your new rule in the [Name] field.

**5** Click [Inspection].

**3** Click [Add Rule].

The [Add Rule] pop-up window appears.

next to the [Default Allow

All Traffic] policy.

Action **Allo** [Inspection | Logging | Comments Zones Metworks Lisers Lamications Ports **9 10** Click [Add]. Log at End **10**  $A \circ b$ **Example to Health CISCO Changes @ Fathesh | @ Each** @ Formset | @ Hdp | Default Allow All Traffic - Main Announce Alerts<br>B. Main Collect Management<br>B. M. Local<br>- Main Collect Management<br>- M. Locales<br>- M. Locales<br>- M. Tools **Poles** Lise Source Dest Source Dest | ... | Appli\_ Src P... | Dest | USLs | Action  $\overline{\phantom{a}}$ Name Logging and Ms  $R+Z$  $-$ **11**  $\frac{3}{\mathbf{C}_0}$  (even Setup) **CA** Remote Access VPN  $P_{200}$  1 af 1  $\times$  1  $\times$ Apply Access Control Policy  $2 \times$ **Access Control Policy: Default Allow All Traffic** Apply this Access Control policy and all associated rule configurations, objects, and policy changes to affected devices. **12** Apply All Details... Cancel

**6**

Toront Tracera

**8**

Langing L

Add Cancel

**7**

**M** Foable

**M** Enables

 $rac{1}{2}$ 

 $tions$  Ports LURIS

dd Rule

Name Logging and

Address To Allen

Zones Netw

od-Malu

alud bha Name<sup>l</sup>

> send Cor<br>Event System

**2** Configuring Security Policy

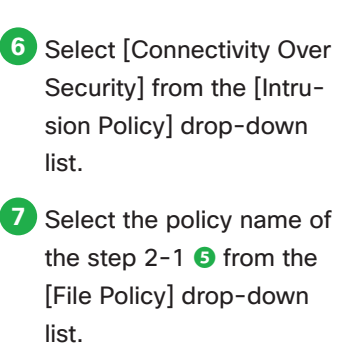

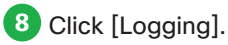

**9** Click [Log at End of Connection].

#### **11** Click [Apply ASA Fire-POWER Changes].

The [Apply Access Control Policy] pop-up window appears.

### **12** Click [Apply All].

### **Caution**

**4**

**Add Rule** Name Logging

**Artico** at Alle

MISIDE

Zones Metworks<br>Available Zones C

At step  $\odot$ , the intrusion policies [Connectivity Over Security] and so on require the NGIPS License. If you don't have this license, select the [None].

Add Cancel

### **2-3** Configuring Access Control Policy: Blocking

Because the [Default Allow All Traffic] allows all traffic through, configure access control rules to block specific traffic, for example, application or web traffic that is high risk or has low business relevance.

### jevi <u>I</u>soli Mijardi Uni<br>au <mark>oč</mark>a Configuration **(**15) abab<br>cisco on @ helesh | Q has (2) hours | 2 help Default Allow All Traffic **B** *Actors A*<br>
B **B** Orient Plans<br>
B **B** Orient Plans<br>
B **B** Orient Plans<br>
B Lourient<br>
B Lombar<br>
B Lombar<br>
B Told **1**  $\frac{\partial}{\partial \alpha}$

**4**

**Enspection ELogaina Ecomments** 

 $[$   $Add$   $]$   $Concel$ 

**1** Click [Add Rule].

The [Add Rule] pop-up window appears.

- **2** Enter a name for your new rule in the [Name] field.
- **3** Select [Block] from the [Action] drop-down list.
- **4** Select [above rule] from the [Insert] drop-down list.
- **5** Click [Applications].

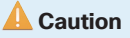

**5**

नाड

**3**

Add Rule

**2**

At step  $\Phi$ , the URL reputation requires the URL License. And you can only select one reputation level. Selecting a reputation level also selects all reputations more severe than that level. For example, if you configure a rule to block [Suspicious sites] (level 2), it also automatically blocks [High Risk] (level 1) sites.

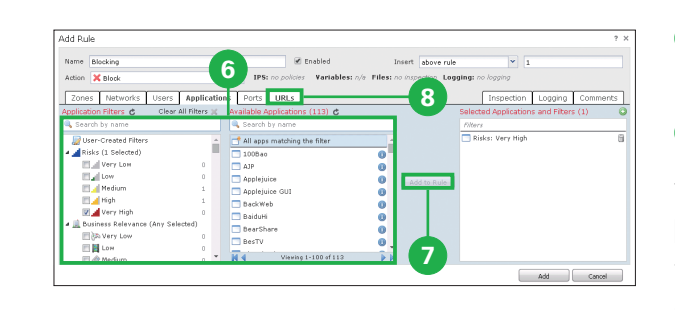

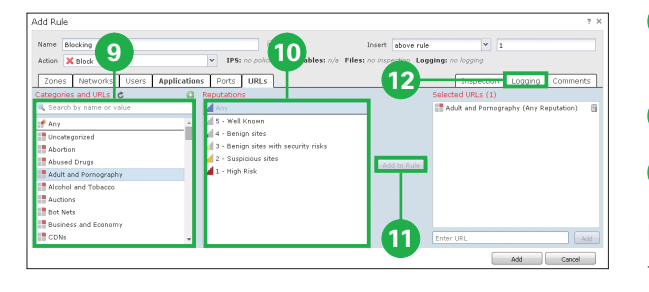

# **6** Select one or more [Avail-

# able Applications].

**7** Click [Add to Rule].

**2** Configuring Security Policy

You can select one or more [Application Filters] and search for a application by its name or description.

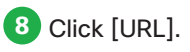

**9** Select one or more [Categories and URLs].

**10** Select one [Reputations].

**11** Click [Add to Rule].

If you do not specify a reputation level, the system defaults to [Any], meaning all levels.

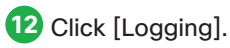

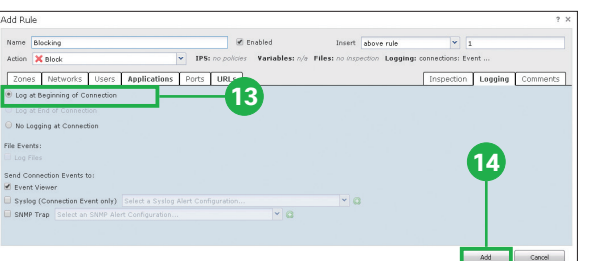

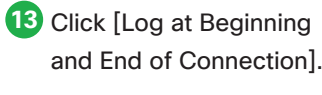

**14** Click [Add].

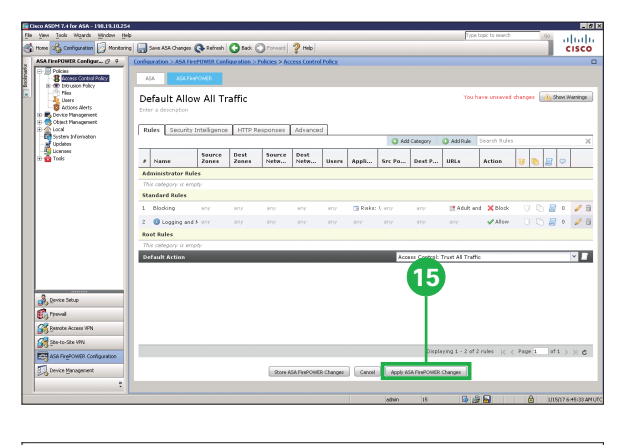

#### **15** Click [Apply ASA Fire-POWER Changes].

The [Apply Access Control Policy] pop-up window appears.

# **3** Updating Database

As new vulnerabilities become known, Cisco releases rule updates that you can first import onto your ASA Firepower module, then implement by applying affected access control, network analysis, and intrusion policies.

Rule updates are cumulative, and Cisco recommends you always import the latest update.

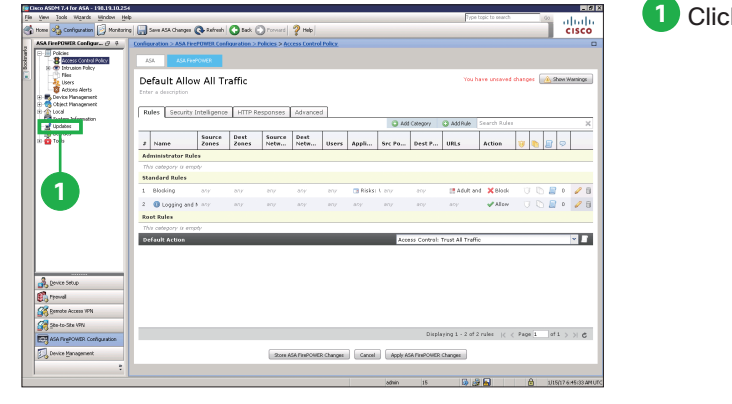

**1** Click [Updates].

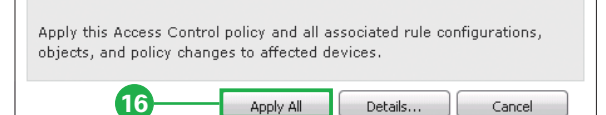

Apply Access Control Policy

**Access Control Policy: Default Allow All Traffic** 

**16** Click [Apply All].

 $2 \times$ 

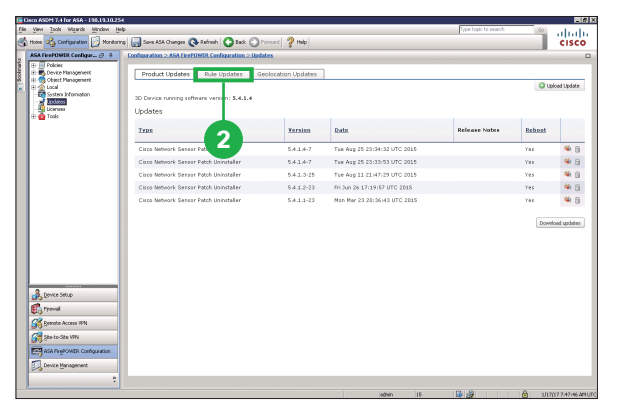

**2** Click [Rule Updates].

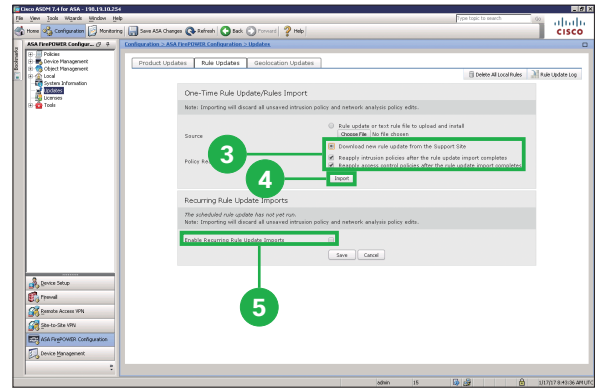

- **3** Select [Download new Rule Update from the Support Sitel and click two options below.
- **4** Click [Import].

The system installs the rule up date.

**5** Click [Enable Recurring Rule Update Imports].

The page expands to display options for configuring recurring imports.

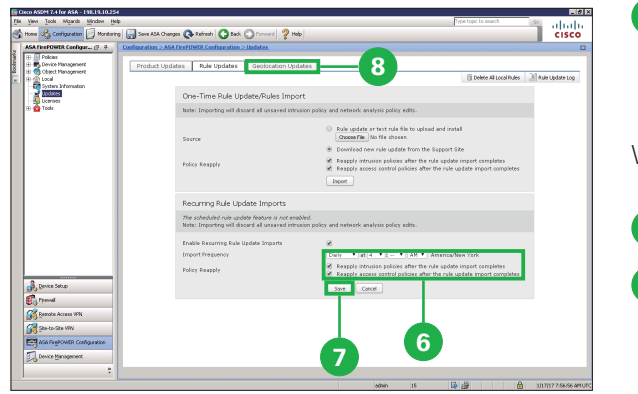

**6** Select import frequency and click two options be low.

We recommend [Daily].

**7** Click [Save].

**8** Click [Geolocation Up dates].

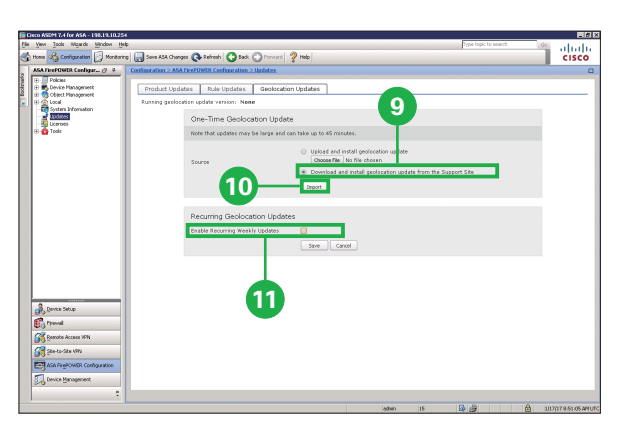

One-Time Geolocation Undate

Product Undates | Rule Undates | G

a Cool<br>The System is<br>The Domma<br>The Domma

 $\begin{array}{l} \mathcal{A}_1 \text{ lower state}\\ \mathcal{B}_2 \text{ travel} \\ \mathcal{B}_3 \text{ ground} \\ \mathcal{B}_4 \text{ ground} \text{ account with} \end{array}$ 

**<sup>13</sup> <sup>12</sup>**

Upload and install geolocati  $\sim$ 

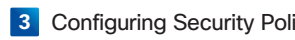

**9** Click [Download and install] geolocation update from the Support Site].

#### **10** Click [Import].

The update process begins. The average duration of update installation is 30 to 40 minutes.

#### **11** Click [Enable Recurring Weekly Updates].

The page expands to display options for configuring recurring imports.

**12** Specify the time and day of the week when you want weekly GeoDB updates to occur. Configuring Security Policy<br>
geolocation update from<br>
the Support Site].<br>
The update process begins.<br>
The average duration of update<br>
installation is 30 to 40 minutes.<br> **13.**<br> **13.**<br> **13.**<br> **13.**<br> **13.**<br> **13.**<br> **13.**<br> **13.** 

**13** Click [Save].

# **4. Reporting & Monitoring** 4-2 Monitoring the System

The Cisco Adaptive Security Device Manager (ASDM) provides many useful reporting and monitoring features to assist you in the daily administration of your system.

abab<br>cisco

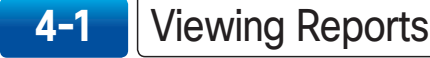

 $Q$  takes  $Q$  tak  $Q$  formal  $Q$ 

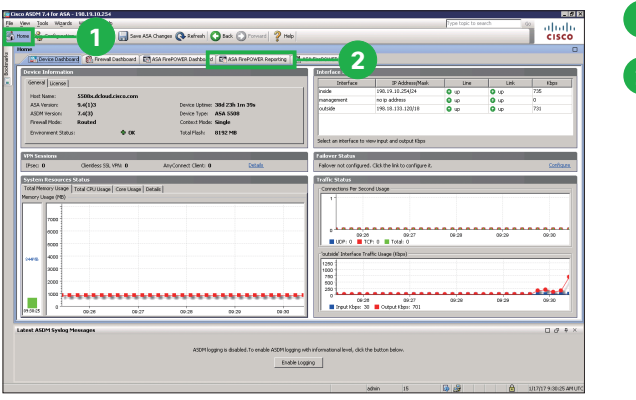

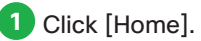

**2** Click [ASA FirePOWER Reporting].

**3** Click individual items to get more detailed information. **<sup>3</sup>**

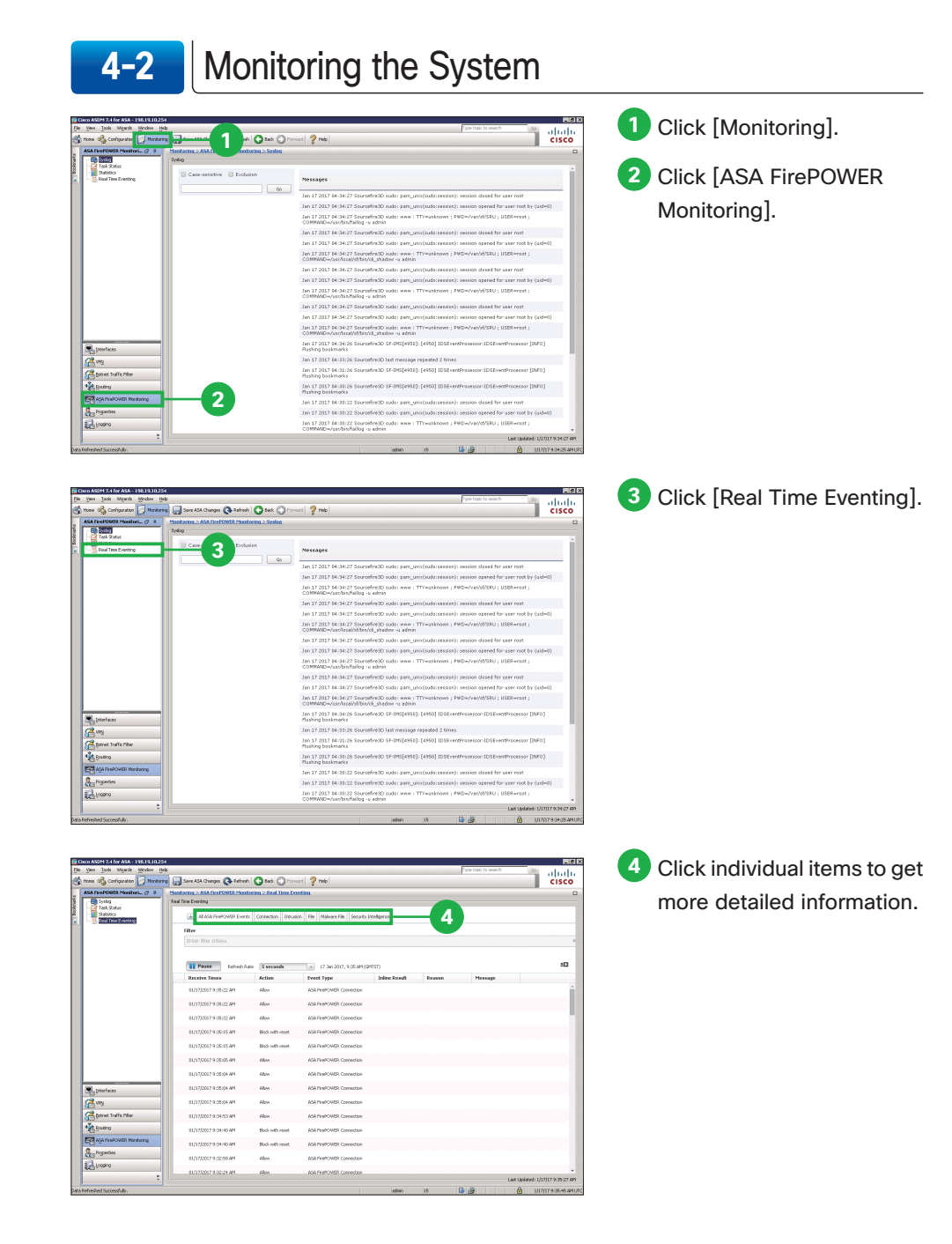

© 2017 Cisco and/or its affiliates. All rights reserved. Cisco and the Cisco logo are trademarks or registered trademarks of Cisco and/or its affiliates in the U.S. and other countries. To view a list of Cisco trademarks, go to this URL: www.cisco.com/go/trademarks. Third-party trademarks mentioned are the property of their respective owners. The use of the word partner does not imply a partnership relationship between Cisco and any other company. (1110R)